# **Goizueta Business Library**

Creating Bridges to Knowledge

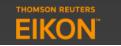

# **Screening Companies and Securities**

Use the Screen search template to filter companies and securities across Eikon's universe.

Type screener in the search box in the upper left corner

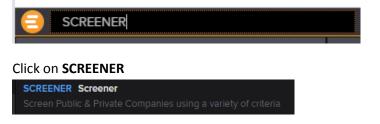

Start from scratch or use one of Eikon's prebuilt samples Unsaved Screen – Start from scratch and create your own custom spreadsheet

## Prebuilt Samples – Click Unsaved Screen>Sample Screens

| SCREEN 2 |                             |  |  |  |
|----------|-----------------------------|--|--|--|
|          | Unsaved Screen V            |  |  |  |
|          | Create New Screen           |  |  |  |
|          | SAMPLE SCREENS              |  |  |  |
|          | TR Growth Ideas             |  |  |  |
|          | TR Short Ideas              |  |  |  |
|          | TR US Large Growth          |  |  |  |
|          | TR US Large Value           |  |  |  |
|          | TR US Small Growth          |  |  |  |
|          | TR US Small Value           |  |  |  |
|          | TR EU Large Growth          |  |  |  |
|          | TR EU Large Value           |  |  |  |
|          | TR EU Small Growth          |  |  |  |
|          | TR FI I Small Value         |  |  |  |
|          | Import Screen               |  |  |  |
|          | View and Manage all Screens |  |  |  |

**Universe** – start here and define the universe you want to search:

Public Companies; Private Companies; Public and Private Companies; Private Equity; Deals, Funds, Ownership Holdings, Ownership Investors, Ownership Contacts

Defaults to include Active Public Companies; you can also include inactive companies

| Unsaved Screen V                                        | ₿▼     |
|---------------------------------------------------------|--------|
| Currency: 📕 USD 🗸                                       |        |
| UNIVERSE Public Companies                               |        |
| Include:<br>Active, Public, Primary                     | Edit   |
| Include:<br>Indices, Lists, Portfolios, Screens, Stocks | Edit   |
| Exclude:<br>None                                        | Edit   |
| ▼ QUICK FILTERS                                         |        |
| Country of Headquarters                                 | Add    |
| Country of Exchange                                     | Add    |
| Country of Incorporation                                | Add    |
| Company Market Cap                                      | Add    |
| Average Daily Value Traded - 52 Weeks                   | Add    |
| Add Filter                                              | Counts |

Number to right of Universe box - total number of securities in that universe

Check Counts box at the bottom to display running count of total number of companies after each filter is applied

| SCREEN 2                                                | C ∎•     |
|---------------------------------------------------------|----------|
| Unsaved Screen V                                        | <b>T</b> |
| Currency: 📕 USD 🗸                                       |          |
| UNIVERSE Public Companies                               | ∕ 65.4K  |
| Include:<br>Active, Public, Primary                     | Edit The |
| Include:<br>Indices, Lists, Portfolios, Screens, Stocks | Edit     |
| Exclude:<br>None                                        | Edit     |
| ▼ QUICK FILTERS                                         |          |
| to Country of Exchange                                  | Add      |
| Country of Incorporation                                | Add      |
| Company Market Cap                                      | Add      |
| Average Daily Value Traded - 52 Weeks                   | Add      |
| TRBC Economic Sector Name                               | Add      |
| Add Filter 🗄 🗸                                          | Counts   |
| Country of Headquarters Country of Headquarters         | 11699    |
| United States of America                                |          |

**Quick Filters** – Most popular data items; click **Add** for filters you want to use **Add Filter** search box – type any additional filters you want to add. For example: ebitda

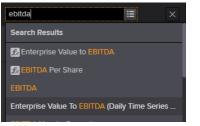

OR click on the **Bars** to the right of the **Add Filter** search box to search the **Data Item Library** Click **OK** in right corner of **Data Item Library** when done

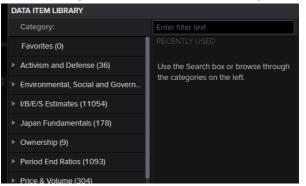

At the screening template, click **Done** to the far right of added data item to add to your filters

| Add Filter             | 🗄 🖂 Co | unts          |          |
|------------------------|--------|---------------|----------|
| Total Revenue(FY0,USD) | ∷≣ >=  | Total Revenue | ⊞ Done 🗙 |
|                        |        |               |          |

To delete or edit any data items, hover your mouse over the item and edit/delete options will appear to the right

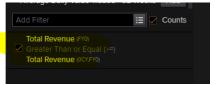

By checking the **Counts** box, a running count of total number of companies after each filter is applied

| Currency: 📕 USD 🗸                                       |        |  |
|---------------------------------------------------------|--------|--|
| ▼ UNIVERSE Public Companies ∨                           | 65.4K  |  |
| Include:<br>Active, Public, Primary                     | Edit   |  |
| Include:<br>Indices, Lists, Portfolios, Screens, Stocks | Edit   |  |
| Exclude:<br>None                                        | Edit   |  |
| ▼ QUICK FILTERS                                         |        |  |
| Earnings Quality Region Rank                            | Add    |  |
| ARM Score Change                                        | Add    |  |
| 52-week Price PCT Change                                | Add    |  |
| Dividend Yield, Percent, LFY                            | Add    |  |
| Primary Country of Risk                                 | Add    |  |
| Add Filter 📃 🗹                                          | Counts |  |
| Country of Headquarters                                 | 11694  |  |
| United States of America                                | 11694  |  |
| AND                                                     |        |  |
| NAICS Industry Group Name                               |        |  |
| Include<br>Full-Service Restaurants                     | 51     |  |
|                                                         |        |  |
|                                                         |        |  |
| Greater Than or Equal (>=)                              | 35     |  |
| 5,000,000.00 USD                                        |        |  |
|                                                         |        |  |

Refreshing your screen - Screens should automatically refresh each time you add, remove or change a filter Manually refresh your screen anytime by clicking the refresh icon

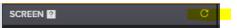

### **Creating a Report Template**

You can customize the data items you want to display in your report

Use the **Report** ribbon at the top of the page to **Add Columns**, **Group** and **Rank** companies, **name** and **save** templates, and more.

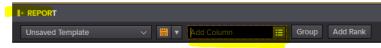

#### **Saving Your Screens**

Click on the Save icon to name and save your search

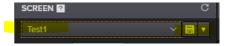

**Exporting Results in Excel** Click on the **Excel** icon on the top, far right of the screen

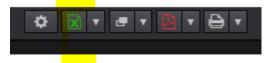

## **Additional Search Tips**

#### **Screen on Headquarters City**

The default company headquarters is country.

Type city in the Add filter search box and click City of Headquarters

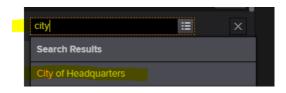

Type your city in the box and click **Done** 

City of Headquarters 🗄 Contains 🗸 atlanta Done 🗙

Use Eikon's Equity Screener Guide to learn more about screening

• Search for the guide within Eikon

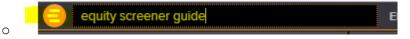

• Click on the Equity Screener Guide PDF in the Search Tips section of the GBL Thomson Reuters Eikon database page